## Setting Print Margins for Shropshire FIT ICE

Open screening ICE in Edge with the following URL, this should open in compatibility mode:

<https://gatesheadscreeningservices.ghnt.nhs.uk/icedesktop/>

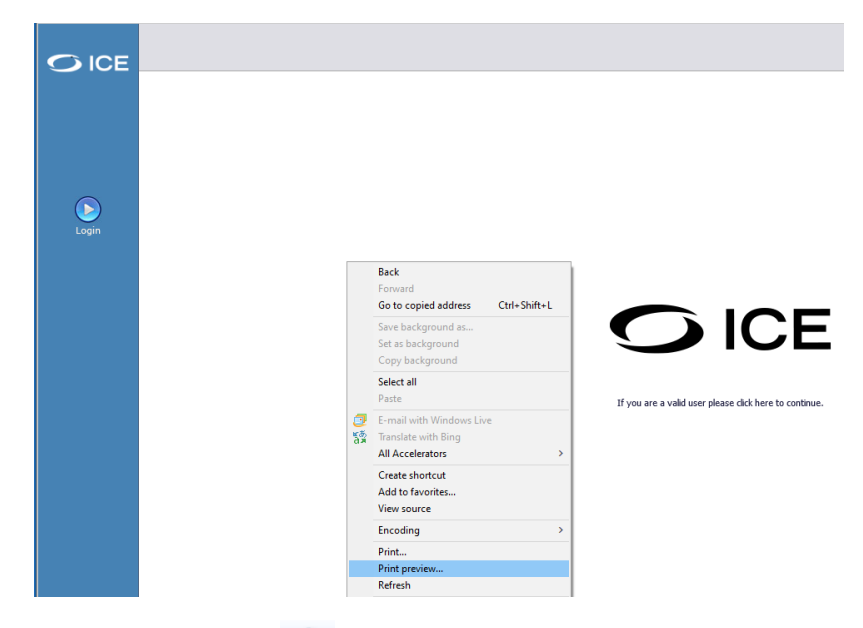

Right click on the desktop and select 'print preview'

From the toolbar click on page setup to display the page setup dialogue box. Ensure the margins are set to 19.05.

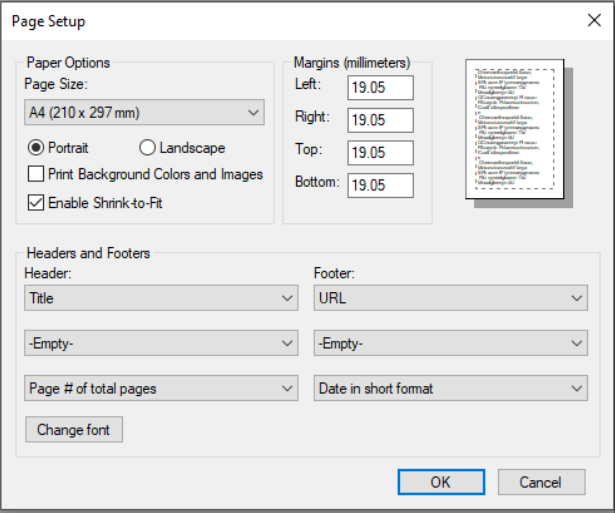

Please ensure that the default paper size on your printer is set to A4, this can be done by selecting 'Manage' against the appropriate printer in 'Printers & Scanners' then 'Printing preferences'.

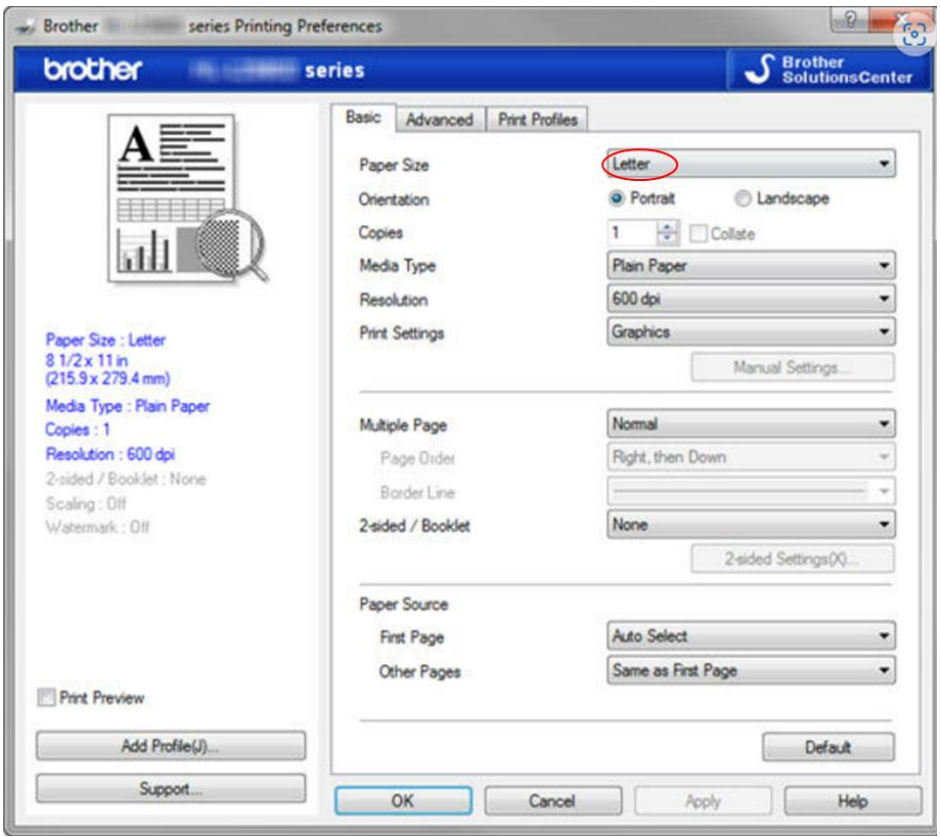

Within the 'printing preferences' dialogue box there should be an option to change the paper size, this may be set to 'Letter' or 'Legal', if so, change this to 'A4'.